Taller: Compartir les teues imatges utilitzant el bloc

#### **INTRODUCCIÓ**

Paral·lelament a la creació d'un bloc, una de les inquietuds principals dels usuaris es compartir les seves fotografies a través del bloc. Quin millor sistema que integrar tot això que emprar l'eina picassa, en la seva versió web.

Aprofitant que hem creat un bloc amb l'eina BLOGSPOT, utilitzem l'eina Picassa per la seva compatibilitat amb l'eina de Blocs.

## **1. ACCÉS A PICASSA WEB**

Per a accedir a Picassa Web hem de teclejar l'adreça picasaweb.google.com a la barra d'adreces del nostre navegador. Una vegada allí, si tenim un compte de correu electrònic de Gmail, fet que ja tenim perquè hem creat el nostre bloc amb l'eina BLOGSPOT amb un compte gmail.

En el cas que no tinguem cap compte haurem de registrar-nos gratuïtament, clicant al botó. Al realitzar el registre podrem gaudir, a més, de tots els serveis que google ens ofereix.

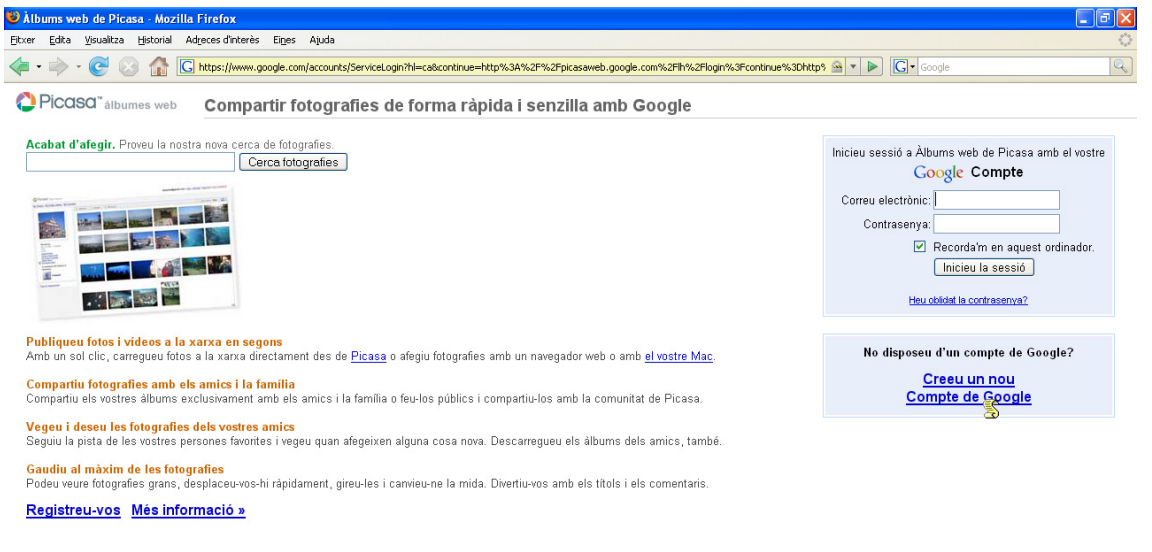

©2007 Google - Pâgina principal de Google - Política de privadesa - Ajuda

## **2. CREACIÓ D'UN NOU ALBUM FOTOGRÀFIC**

Quan accedir per primer cop a picassa web àlbums, no ens sortirà cap fotografia, fet evident ja que no tenim cap imatge al nostre àlbum. El que si trobem però es un botó que ens indica que podem carregar fotografies, automàticament però ens ofereix la creació d'un àlbum de fotografies. Al servei picassa, les imatges estan agrupades en àlbums.

Taller: Compartir les teues imatges utilitzant el bloc

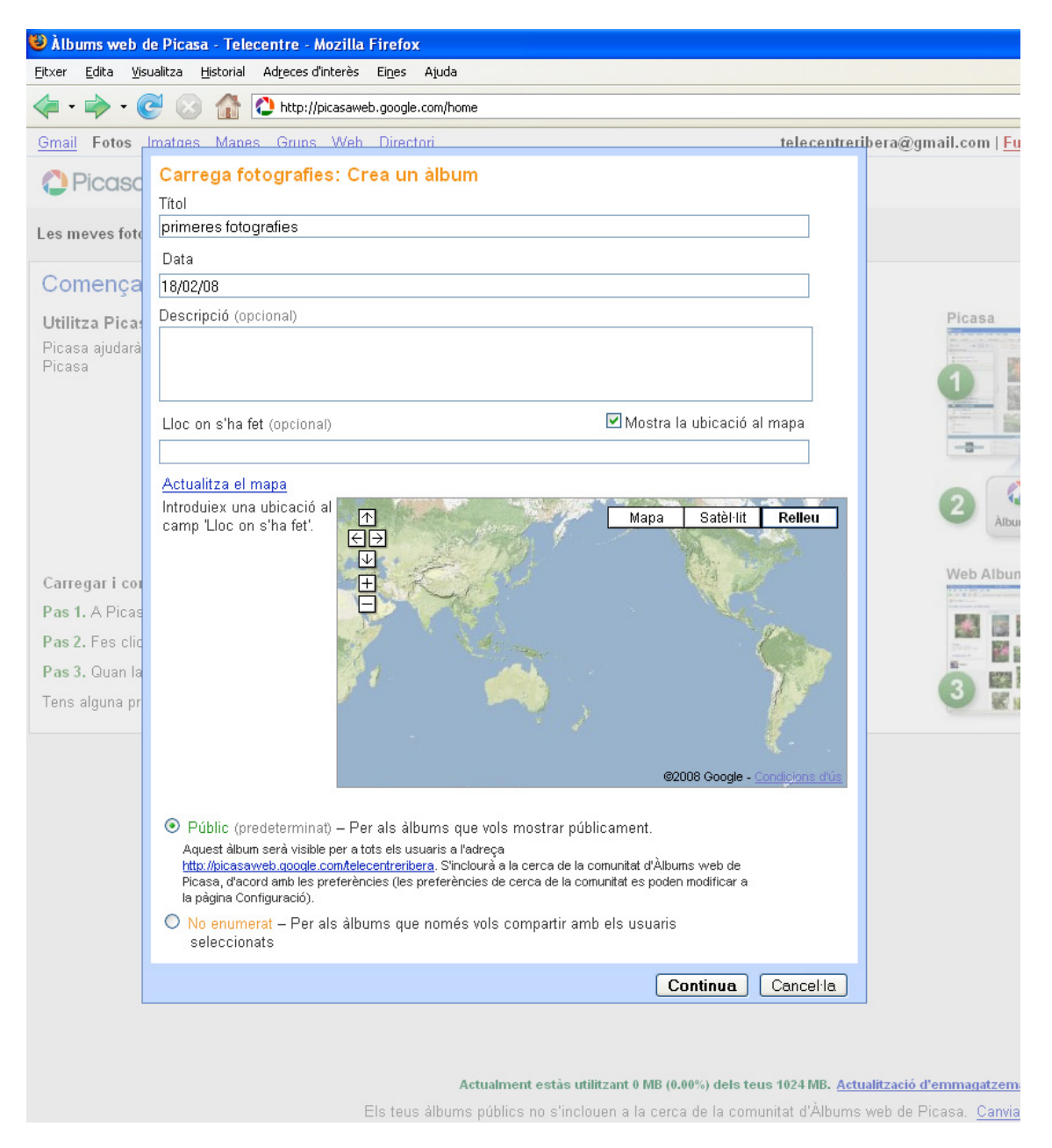

El primer que ens pregunta es el títol de l'àlbum que volem crear, la data que vulguem posar-li i si volem una descripció. El que es important es definir si les fotografies son de caràcter públic o privat. Si volem que tothom pugui veure les nostres fotografies haurem de definir-lo com a públic, en cas contrari el definirem com a privat.

Seguidament a la creació de l'àlbum el servei ens trasllada automàticament a la carrega d'imatges dins de l'àlbum. Podrem afegir tantes fotografies com vulguem, sempre que no ens passem de l'espai màxim que tenim, pel voltant d'una Giga de capacitat.

Aquestes consideracions es veuen clarament en la imatge següent:

Taller: Compartir les teues imatges utilitzant el bloc

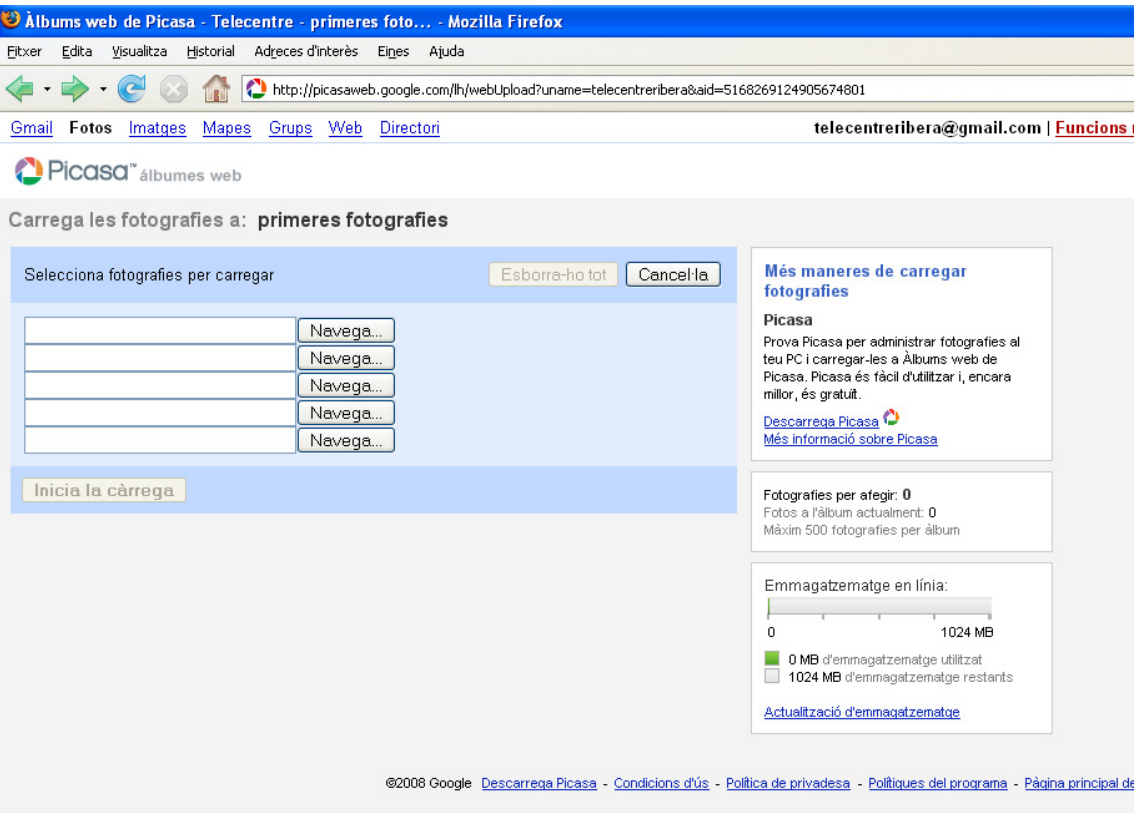

# **3. AFEGIR FOTOGRAFIES A L'ÀLBUM**

El que farem seguidament a la creació de l'àlbum es carregar-lo d'imatges. Penseu que no cal que tinguin una gran qualitat ja que només es visualitzaran en una pantalla, fet que presenta la possibilitat de que una fotografia pugui tenim una qualitat inferior a 96 ppp.

Per a afegir fotografies clicarem sobre un dels botons de Navega... i automàticament s'obrirà una finestra on localitzarem les fotografies a pujar a picassa.

Taller: Compartir les teues imatges utilitzant el bloc

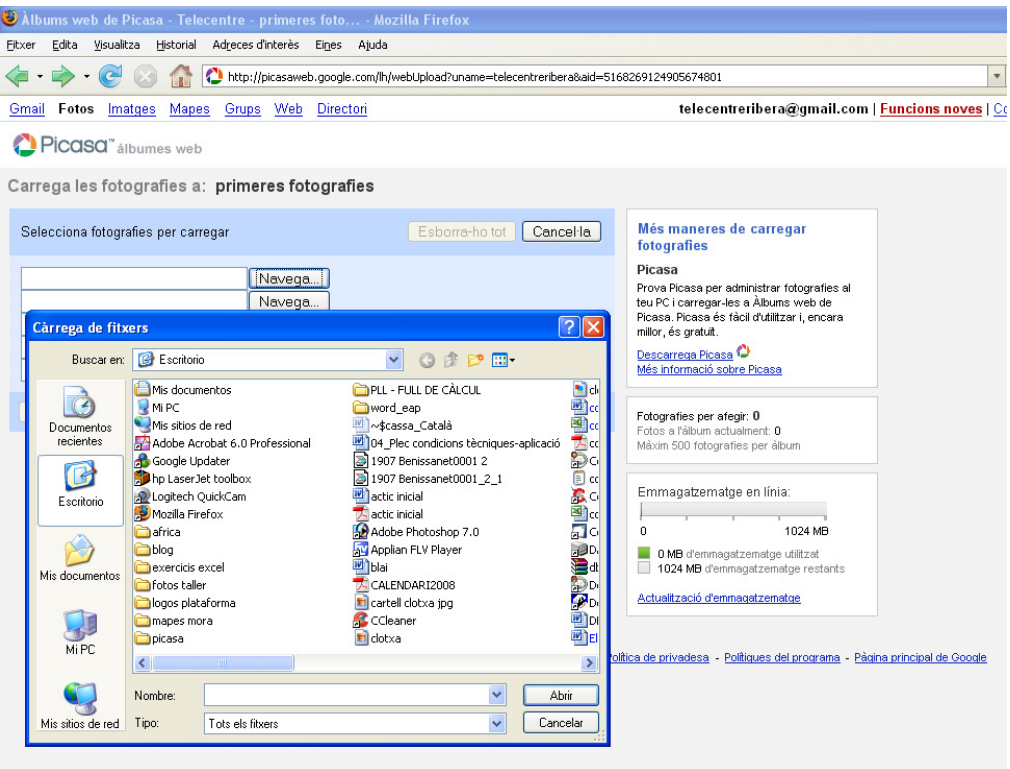

Un cop triades les fotografies desitjades, passem al següent punt.

# **4. TRANSFERÈNCIA D'IMATGES**

La transferència de les imatges seria el fet de pujar-les en si. Si ens fixem a la part inferior se'ns activa el botó de INICIA LA CÀRREGA. D'aquesta manera farem el pas de les imatges desde el nostre ordinador a l'eina Picassa.

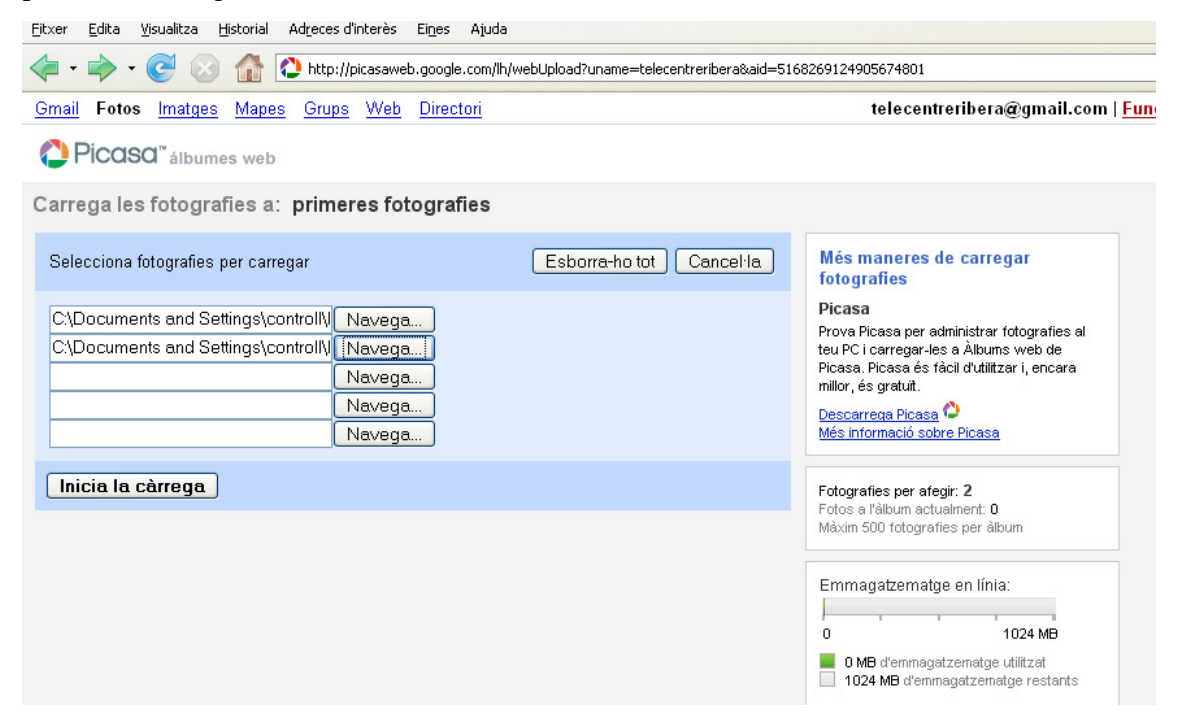

#### Plataforma de Formació TIC Taller: Compartir les teues imatges utilitzant el bloc

El temps del procés de carrega variarà en funció a la velocitat de la connexió a Internet i també del pes específic de cadascuna de les fotografies que haguem triat, per això insistim en el fet de que no cal que tinguin molta qualitat. Un cop acabada la càrrega la pagina que ens mostra es similar a la següent:

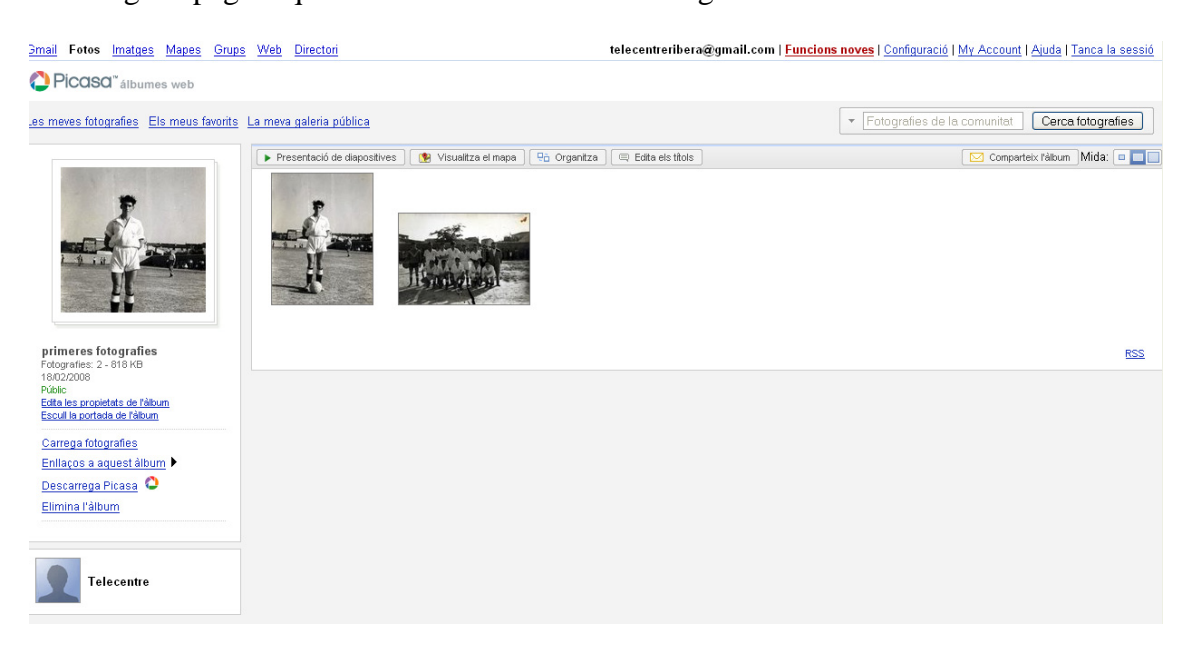

Aquí ens ensenya el munt d'opcions que tenim per editar la informació de les nostres fotografies, tals com; editar la informació de les fotografies carregades, escollir la fotografia inicial per a l'àlbum, carregar mes fotografies per a l'àlbum i enllaçar-lo a d'altres llocs.

## **5. AFEGIR COMENTARIS A LES IMATGES**

Per a comentar una de les imatges, només cal que cliquem a sobre d'una d'elles. El fet obrirà la fotografia, i ens permetrà realitzar una pila de canvis sobre la imatge. Editar la informació, fer la rotació de les imatges, esborrar-la.

A la part inferior de la imatge ens apareix un quadre on podrem escriure la informació pertanyent a la imatge. Escrivim directament el que vulguem al quadre i un cop ficada la informació cliquem al botó de desar els canvis.

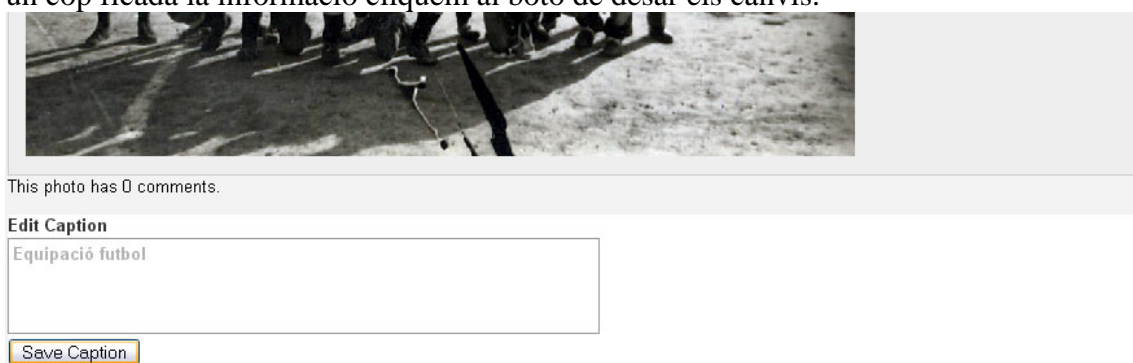

Taller: Compartir les teues imatges utilitzant el bloc

## **6. ORGANITZACIÓ I ORDENACIÓ DELS ALBUMS**

Si volem perfeccionar els resultats obtinguts, podem utilitzar les opcions d'ordenació clicant al botó organitza;

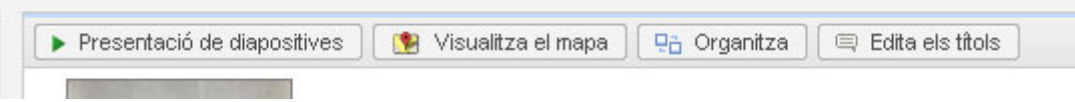

Dins les opcions d'ordenació podem fer-ho per data de la imatge o be per nom de fitxer. L'ordenació per data s'entén pel fet que en un àlbum hi podem afegir fotografies en qualsevol moment posterior a la creació de l'àlbum al qual pertany.

A banda seleccionant una de les fotografies se'ns activen unes funcions especifiques de COPIAR MOURE I ELIMINAR.

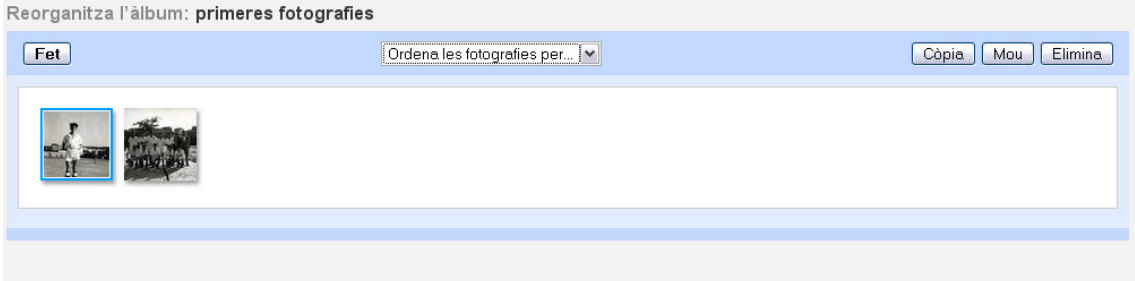

Amb aquestes opcions podrem duplicar les fotografies per incloure-les en un altre àlbum diferent, podem canviar-la d'àlbum o be eliminar-la definitivament.

Hem de tenir en compte que per a realitzar les opcions de copiar i moure hem de tenir creat un àlbum diferent al que tenim.

#### **7. CANVIAR LA IMATGE DE LA PORTADA**

Una de les opcions també prou interessants de l'aplicació es la possibilitat de canviar la imatge de tots els àlbums, es a dir, la imatge que apareixerà a la pantalla d'inici i que identificarà l'àlbum corresponent.

Per a canviar la imatge només cal fer el següent; primer situats a l'interior de l'àlbum en qüestió a la part esquerra ens ensenya la imatge de portada actual, a sota de la imatge tenim l'opció: Escull la portada de l'àlbum

Taller: Compartir les teues imatges utilitzant el bloc

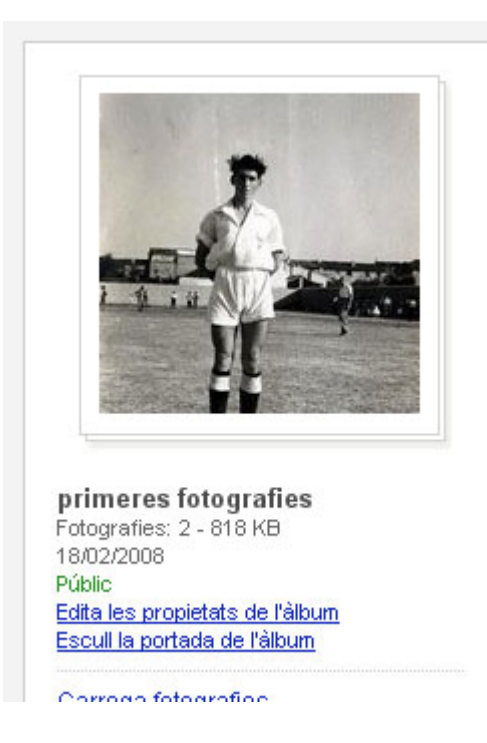

Al clicar a sobre de l'opció ens apareix una finestra emergent on ens mostra totes les imatge que tenim dins a l'àlbum i només caldrà clicar a sobre d'una d'elles i al ferho se'ns activa el botó selecciona una fotografia. Cliquem a sobre l'opció i llestos.

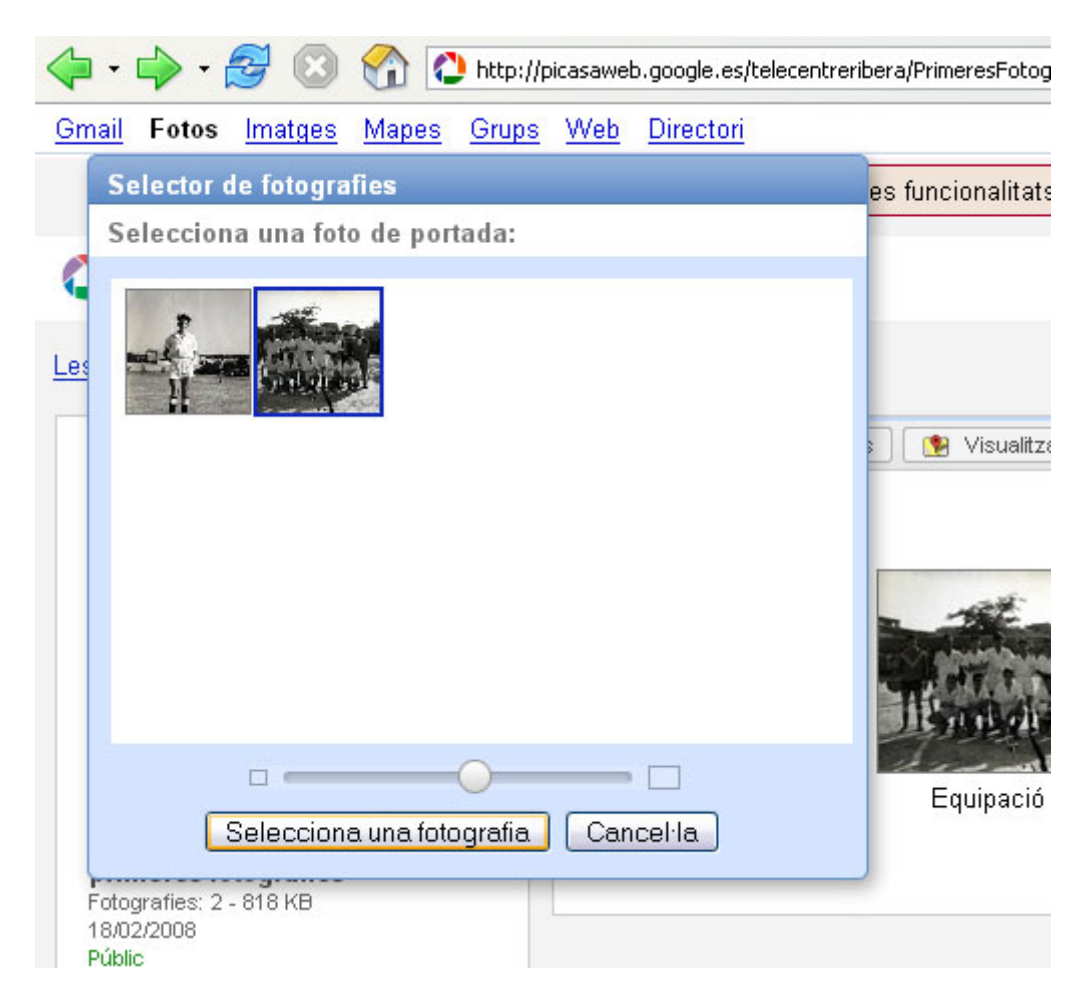

Taller: Compartir les teues imatges utilitzant el bloc

#### **8. COMPARTIR ELS ALBUMS**

Tal com comentaven al punt numero 2, aquests àlbums de fotografies poden ser públic o be privats. Els públics seran accessibles per a totes aquelles persones que aconsegueixin arribar al nostre lloc, en canvi els privats només podran ser vistos per nosaltres i per aquells que coneguin el nom exacte de la galeria.

De totes maneres i deixant de banda la privadesa o no de l'àlbum, podem fer arribar als nostres familiars o amics un enllaç a través del correu electrònic que informi de la publicació de la galeria i que els permeti entrar-hi fàcilment.

Per a realitzar aquesta funció hem de prémer el botó Comparteix l'àlbum

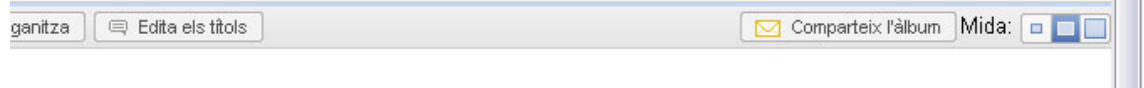

Un cop fet això ens trasllada a una pàgina on podem afegir el necessari per a enviar la informació via e-mail.

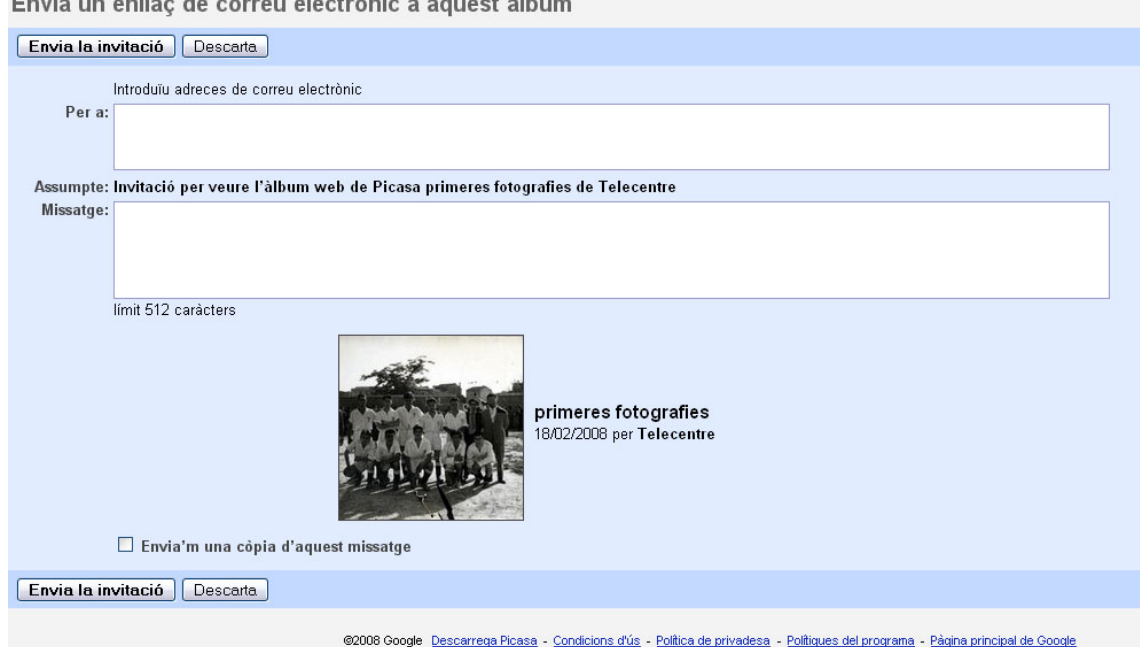

A l'apartat superior es on ficarem les adreces de correu a les quals voldrem enviar la informació, separades per comes.

Envia un enllaç de correu electrònic a aquest àlbum

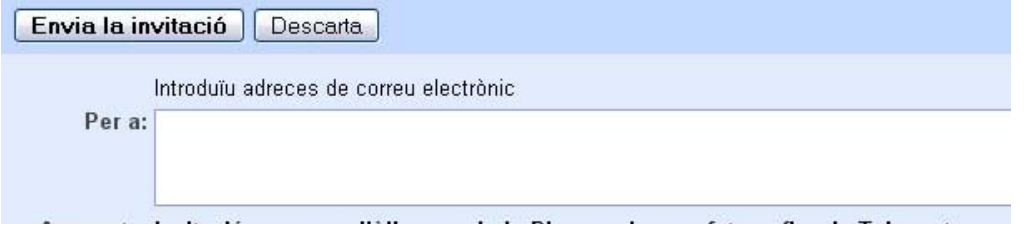

A la finestra de sota escriurem el cos del missatge que voldrem enviar

 $\overline{\phantom{a}}$ 

#### Plataforma de Formació TIC Taller: Compartir les teues imatges utilitzant el bloc

Assumpte: Invitació per veure l'àlbum web de Picasa primeres fotografies de Telecentre Missatge: Nou album límit 512 caràcters

Un cop finalitzats aquests tràmits fem clic al botó inferior Envia la invitació

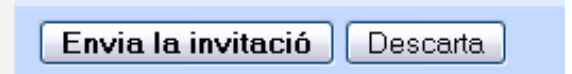

## **9. VISUALITZACIÓ D'ÀLBUMS COM A USUARI EXTERN**

Un cop feta la invitació als nostres amics, ells rebran al seu correu electrònic un correu similar al següent:

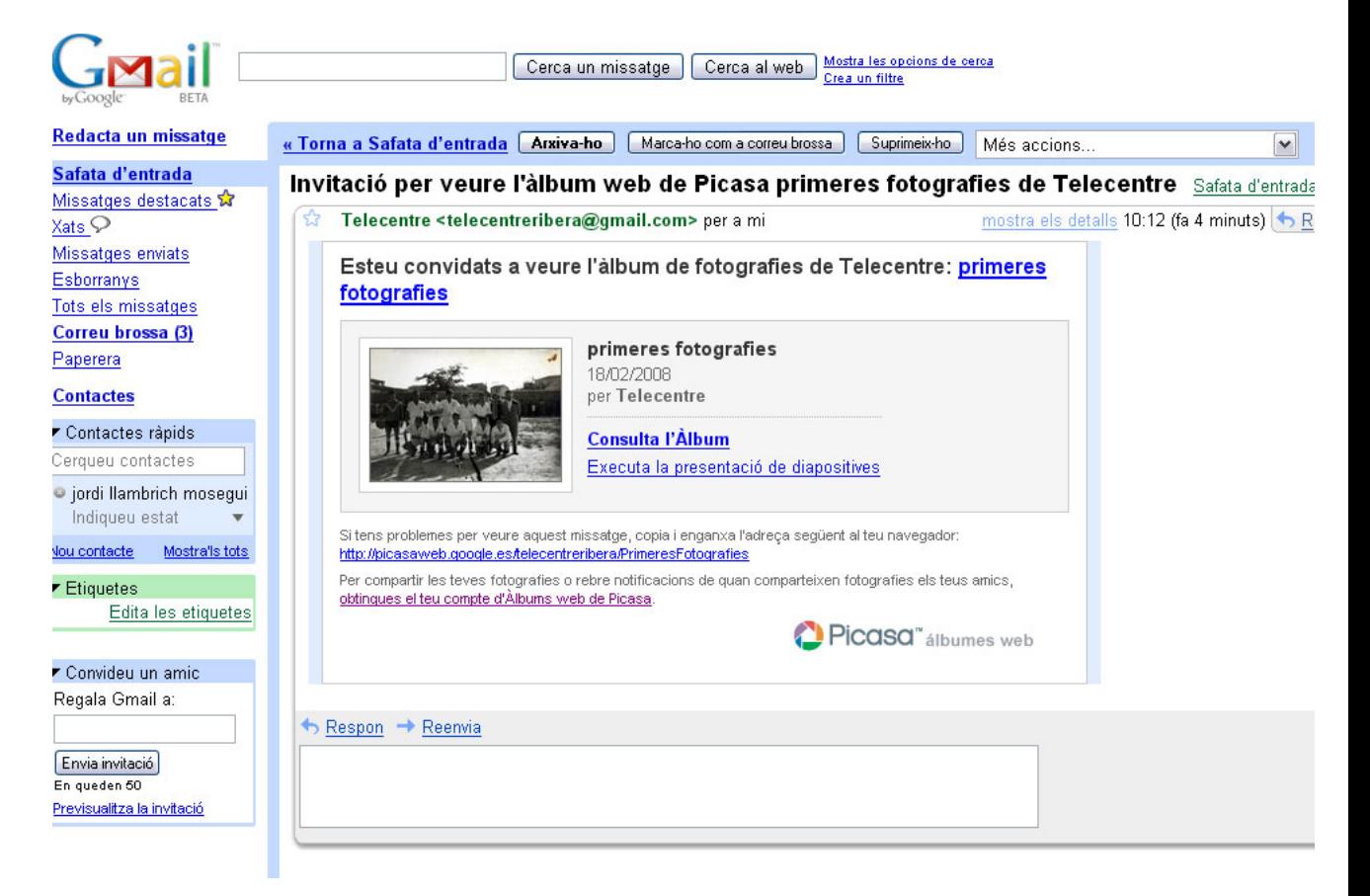

Com veieu al correu ens indica que estem convidats a veure un àlbum de fotografies, fem cas al correu i consultem l'àlbum. Es evident que al visualitzar l'àlbum no tindrem les mateixes opcions que teníem abans, ja que ara estem visualitzant l'àlbum sense ser propietaris del mateix

Taller: Compartir les teues imatges utilitzant el bloc

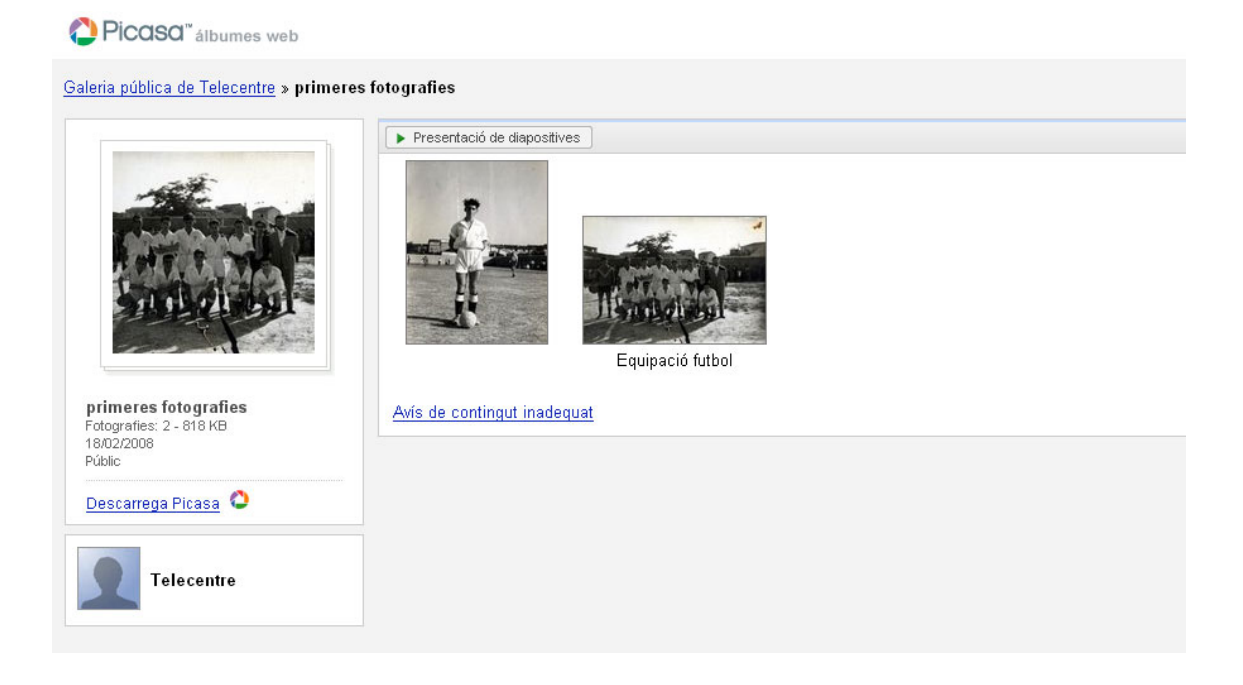

# **10. ENLLAÇ DE L'ÀLBUM A UN BLOC O WEB**

Una de les bones particularitats de picassa es la possibilitat d'enllaçar els nostres àlbums a una web o un bloc.

Situats a l'interior de l'àlbum que volem enllaçar cliquem a sobre l'opció de la banda esquerra Enllaços a aquest àlbum

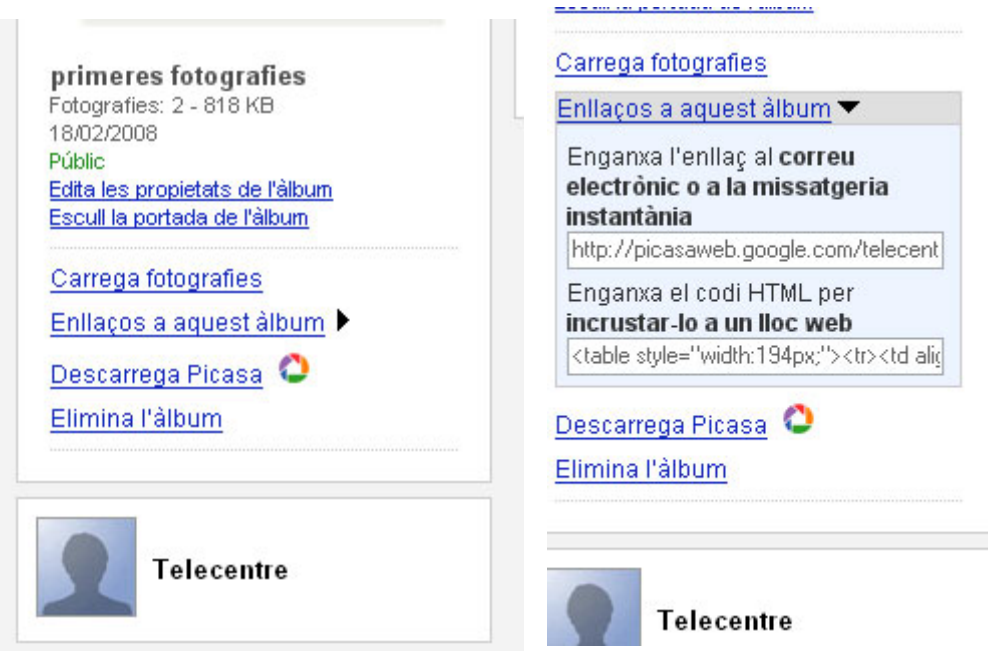

Com veiem a les imatges, al clicar a sobre l'opció dita, se'n despleguen dues línies de codi identificades per a realitzar el nostre enllaç.

Taller: Compartir les teues imatges utilitzant el bloc

La primera línia es un enllaç que podem afegir a un correu a be amb missatgeria instantània, o si volem inclús desar-les en un document per a consultar-les directament sense entrar al gestor de picassa.

La segona es un codi HTML, llenguatge propi d'Internet, per a enganxar-lo directament a la nostra web o al nostre bloc.

Paral·lelament a tot això, podrem afegir al nostre bloc les opcions necessàries per a visualitzar els nostres àlbums, per a fer-ho tenim varies opcions. Tal com s'explica al taller de blocs, podem afegir diversos elements al bloc.

Dels elements a afegir destaquen dos per la seva implicació amb picassa, un seria un element HTML, on afegirem el codi HTML que ens dona l'àlbum així com un nom concret de l'enllaç.

L'altre element es una presentació de diapositives que ens apareixerà la bloc i que clicant a sobre enllaçarà directament a l'àlbum.

Aquestes ultimes opcions estan inclosos a l'apartat del blocs, de tota manera comentarem l'ultima opció; la presentació de diapositives.

# **ANNEX: INCORPORACIÓ DE LA PRESENTACIÓ DE DIAPOSITIVES AL BLOC**

El fet de disposar del mateix compte GMAIL per a gestionar el correu, els blocs i els àlbums de picassa, ens ajudarà en aquest punt.

Disposem d'un nom d'usuari únic i d'una contrasenya per accedir a tots els nostres continguts, ja siguin, correu, bloc o picassa. Utilitzant aquest nom d'usuari enllaçararem directament el nostre bloc amb l'àlbum que desitgem.

Com afegim el nou element al nostre bloc?

A l'entrada del nostre bloc ens apareix una imatge com aquesta:

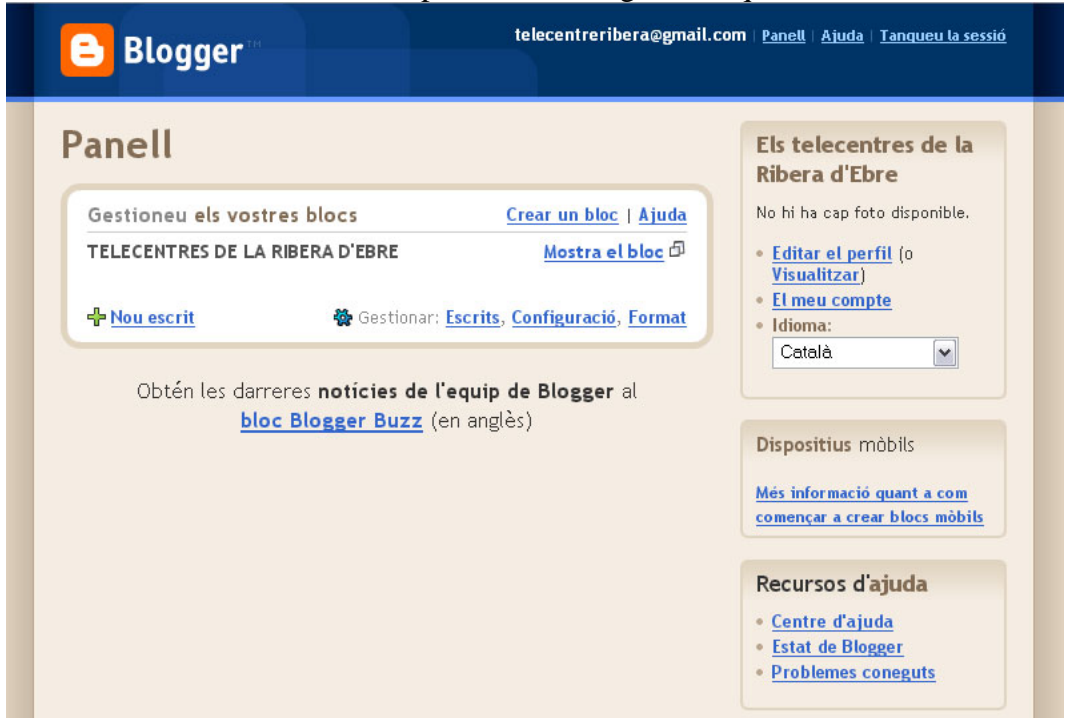

Taller: Compartir les teues imatges utilitzant el bloc

Aquí clicarem a l'opció Format, aquesta opció ens permet entre d'altres, modificar el disseny de la nostra pàgina.

A la dreta de la pàgina trobem l'opció Afegir un element de pagina. Si cliquem sobre aquest opció ens apareix el següent:

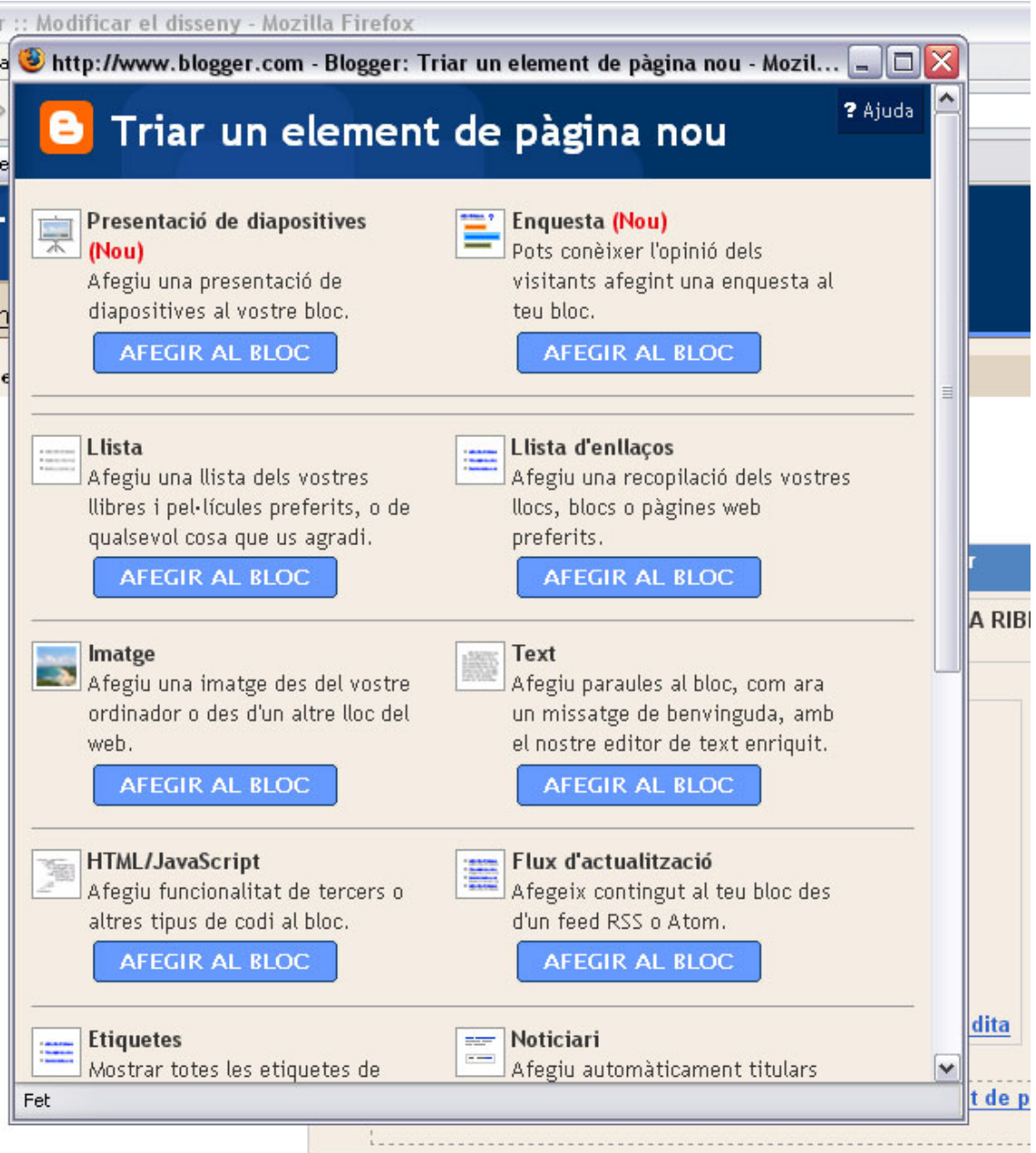

De totes les opcions existents triem la de Presentació de diapositives. Dins de les opcions que ara veurem podrem triar l'origen de la nostra presentació

Taller: Compartir les teues imatges utilitzant el bloc

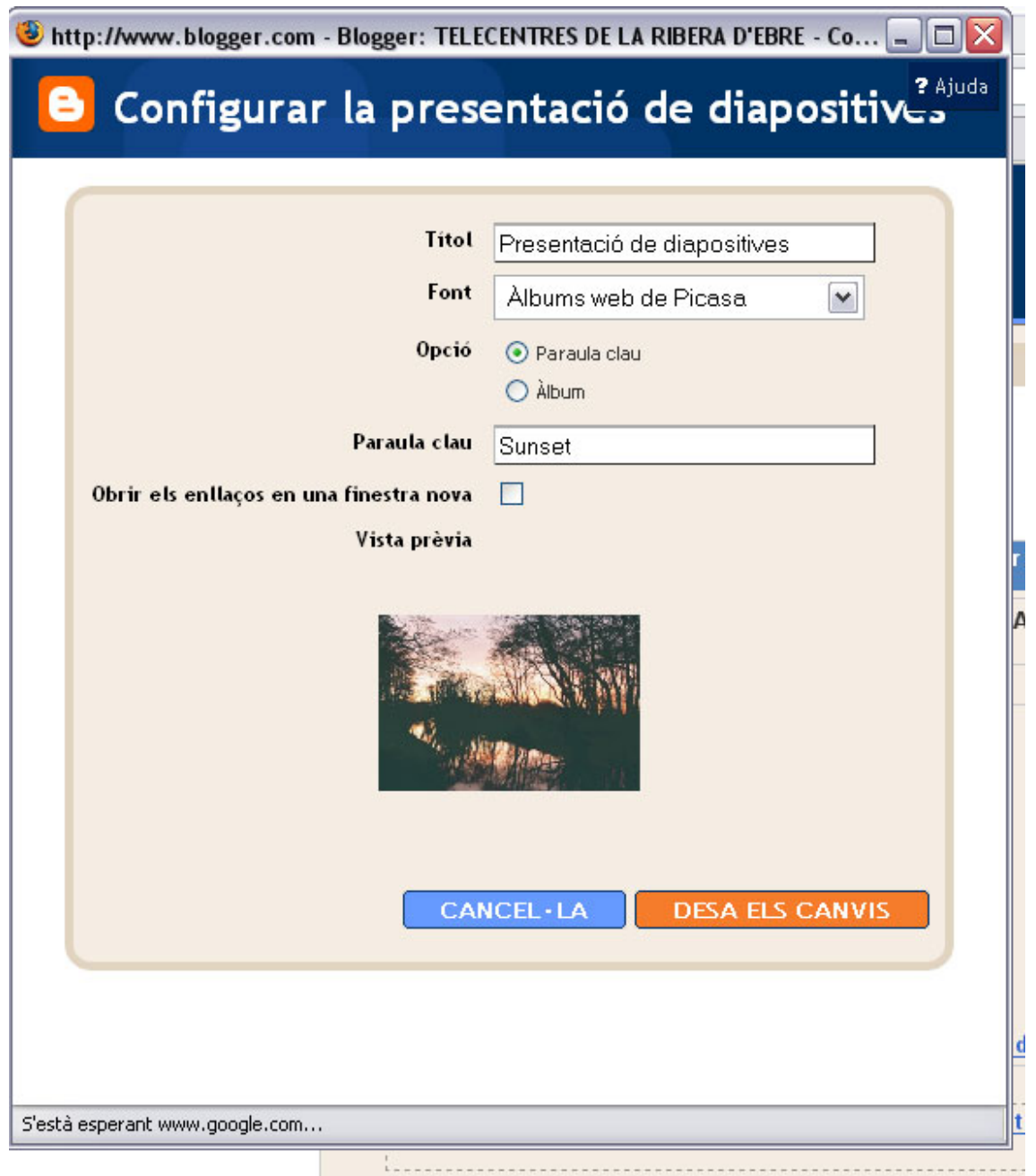

Com be es veu a la imatge, podrem canviar el títol de la presentació de diapositives, i també la font, es a dir, podríem triar l'origen de les fotografies que volem a la presentació. Es orígens disponibles son; Àlbums web de picassa, flickr, photobucket i altres, encara que nosaltres ens centrarem en la primera opció.

Així doncs triem la font Àlbums web de Picassa i la font marquem l'opció Àlbum (es la que ens permetrà enllaçar amb el nostre compte) Fiquem el nostre nom d'usuari i automàticament ens mostrarà això:

Taller: Compartir les teues imatges utilitzant el bloc

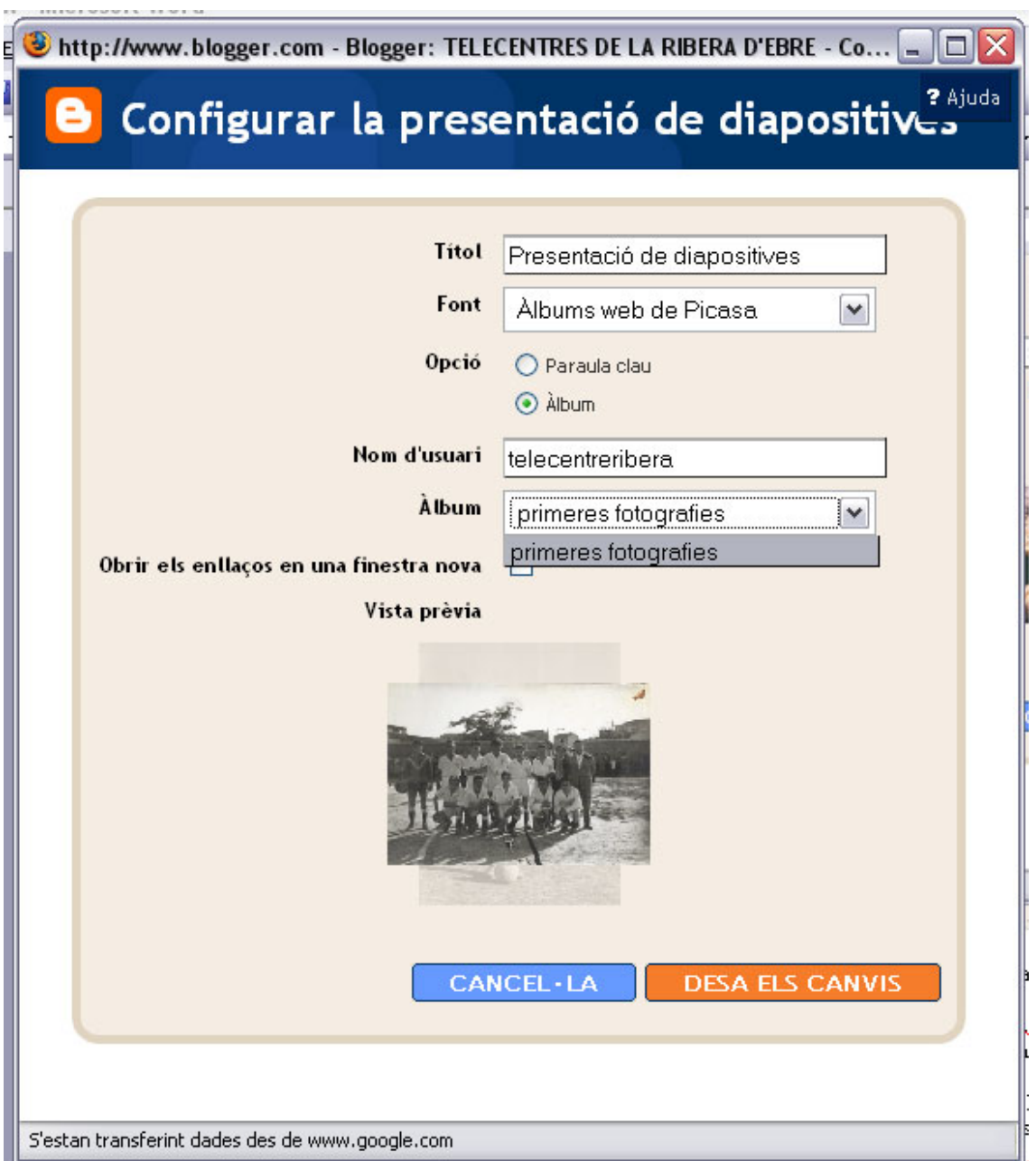

De l'opció Àlbum triem el que vulguem de tots els nostres àlbums, d'aquí la importància de crear àlbums diferenciats per a cada tema de fotografies. Triem doncs l'àlbum i cliquem el botó Desa els canvis.

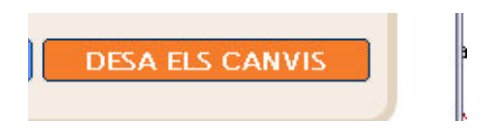

Automàticament veurem els canvis introduïts al disseny de la pàgina

Taller: Compartir les teues imatges utilitzant el bloc

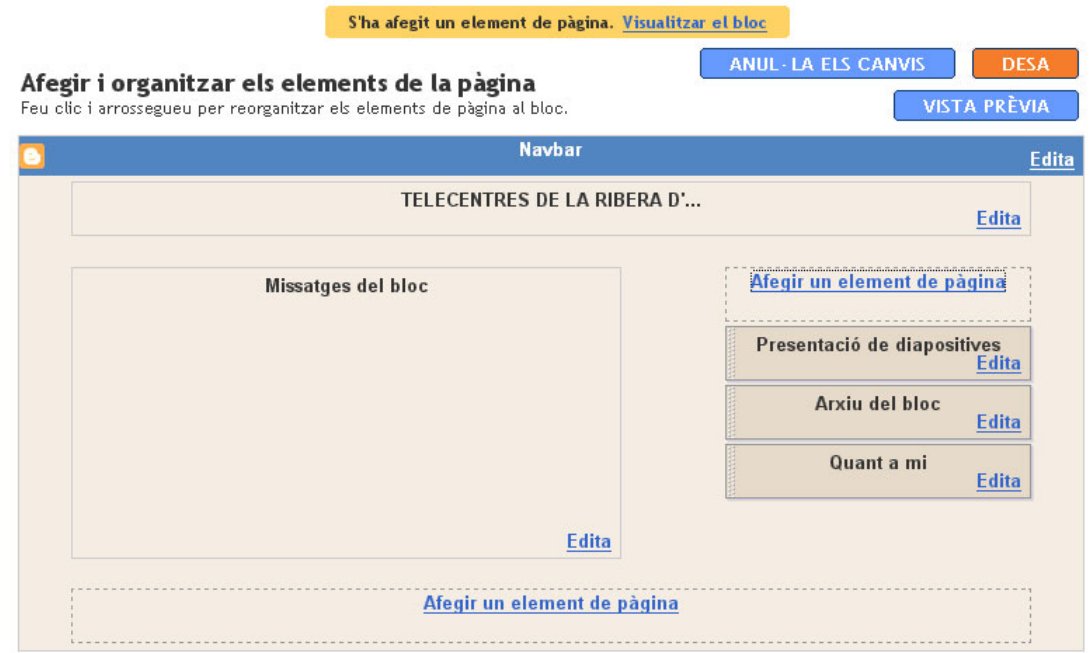

Ara podem visualitzar el nostre bloc i veurem la presentació de diapositives

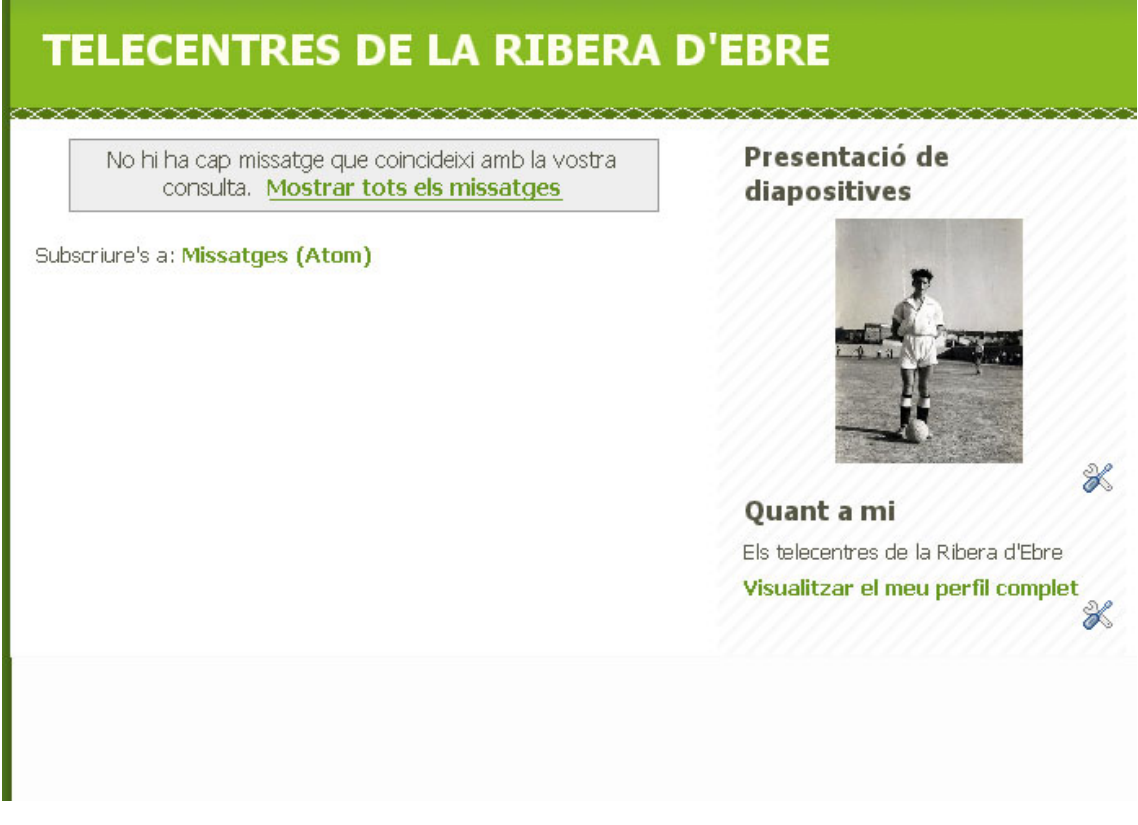

Ara doncs ja tindrem incorporat al nostre bloc el nostre primer àlbum fotogràfic, podrem, però, incorporar mes presentacions de diapositives i com ja s'ha comentat clicant a sobre la presentació accedirem directament a la plana de Picassa.

Taller: Compartir les teues imatges utilitzant el bloc

#### **ANNEXE 1: EL QUE FER PER A TENIR UN ALBUM DE FOTOGRAFIES**

Heu de tenir molt clar que per a obtenir un àlbum heu de seguir els passos mostrats, ara be, es recomana tenir un bon joc de fotografies en format digital, ja sigui desde una càmera web o be escanejar directament les fotografies que volem incloure a l'àlbum.

Dins de la mateixa plataforma de formació del telecentre de la ribera d'ebre trobareu un petit taller on , a grans trets, ens explica que cal fer per utilitzar les fotografies de la nostra càmera web.